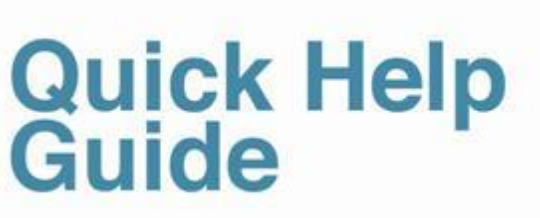

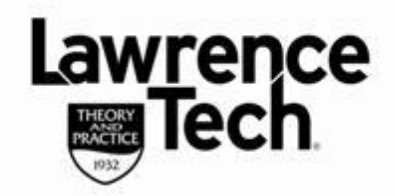

### **PANOPTO ON A MAC**

Blackboard

ease

### **Using Panopto on a MAC**

Although the results are the same, Panopto download, install, recording and uploading is different if using a MAC.

Below are steps that detail how to set up and use Panopto. These instructions can be used by both instructors and students (instructors - make sure that you also create a *Blackboard Panopto Drop Box* so that students can upload to Blackboard!)

### **Download Recorder**

Students note that the *record* icon is only accessible after your instructor has created a Panopto "Drop Box" in the Blackboard course

- From a web browser go to **vcapture2.campus.ltu.edu**
- On the **User Login** window, click the down arrow to select **BB Production System**, click **Login**
- When the Panopto session screen opens, select (click) the  $\Box$  Record icon (located at top right)
- Select (click) "*Download for OS 10.5+*" (MAC) button to begin the download
- Once downloaded, begin setup to install the Panopto Recorder
- When installed, click on the *Panopto Recorder* icon to begin

**PAN-PTO** 

- Double-click "**Login**"
- The recorder options dialog box will then display

# **Quick Help<br>Guide**

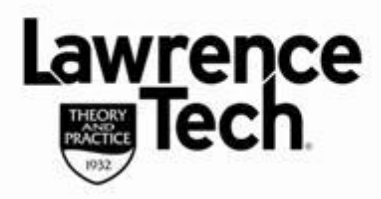

## **PANOPTO ON A MAC**

### **Panopto Recorder Options**

Blackboard

ease

Login with your Blackboard Credentials! You will type in or select the following options and information:

- **Server Information:**
	- o *vcapture2.campus.ltu.edu*
- **Providers:**
	- o If *Providers* shows *Panopto*, click down arrows and select *BB Production System*
- **Check** the option *Save Login and Password*
- Type in your Blackboard username and password
- Click *Log In*

### **Prepare to Create Recording - Select Options**

- **Folder**: Leave "*None (Record Offline*" selected. *Why*?
- *Record Offline* will save the recording locally on your computer without trying to upload immediately; you then decide which Blackboard folder and location to upload when finished
- **Session**: Highlight and change the default lecture title to one that is relevant to your lecture
- *Check* "*Record Keynote/PowerPoint*" to record PowerPoint
- *Check* "*Record Screen Capture"* to record computer screen,*"*
- *Check "Record Audio/Video*

You're *ALMOST* ready to create a recording --**WAIT! ---**

Don't select *"Start Recording" from Panopto ---*you are going to open your presentation in slide show view and use "Hot Keys" to start, pause and stop your recording from PowerPoint screen

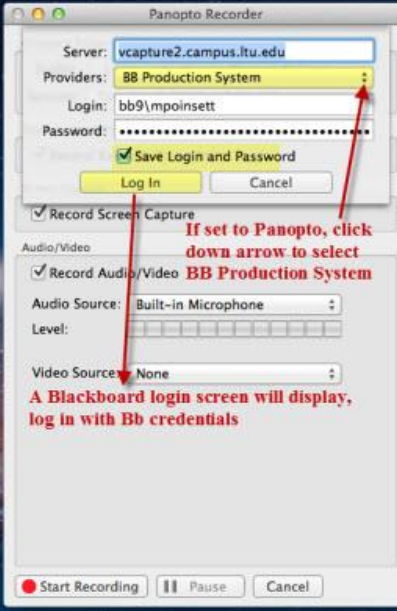

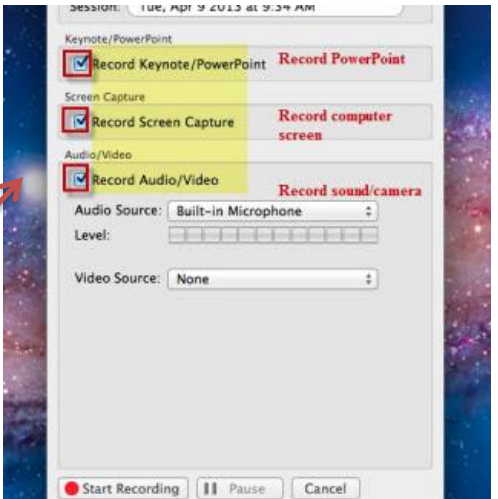

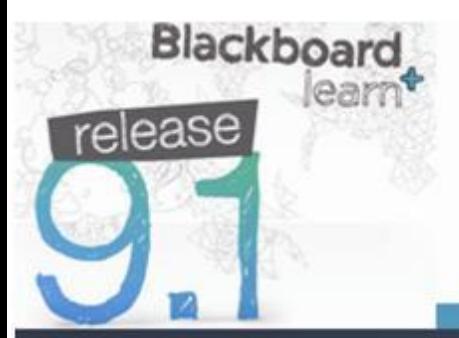

## **Quick Help<br>Guide**

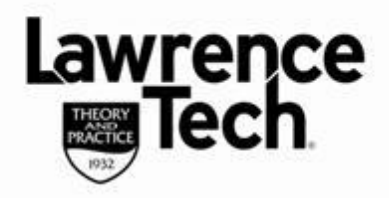

## **PANOPTO ON A MAC**

**Using "Hot Keys"**

## **HOT KEYS!**

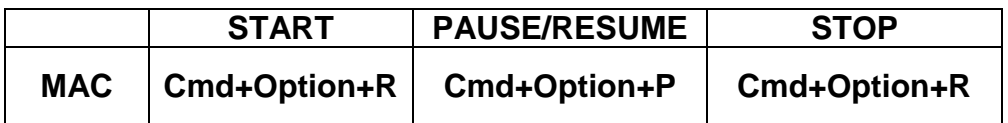

Use the **command+option** key combinations to start, pause and stop Panopto recording without having to toggle back/forth to Panopto application

- *Start recording, the command+option+R will start Panopto recorder from the PowerPoint slide show*
- *Need to Pause recording, use command+option+P press same combination again to "un-pause"*
- *Stop recording, use command+option+R*

### **Finish, Review and Upload Completed Recording**

### Return to Panopto (*command+tab*)

On the *Recording Information* panel you can preview the recording audio/screen before uploading to course Then select *Choose Folder and Upload* the final lecture into Blackboard. Your recording will only be available to the instructor from within Blackboard

*Note: If other students are to be able to view your recording you must "share" the recording*

### **Share**

Once uploaded, *Recording Information* displays the location information, click on *Share* Click on "*Share*" to *open the management interface screen* in your browser

- Each **tab** will provide specific information on the recording
- Clicking "*Make Public*" will provide you with a URL that can be copied and pasted into Blackboard